## Meetの始め方

Googleクラスルームへ学校から指示されたアカウント(後半が@g.Himeji-hyg.ed.jp)を使用してログインし、指定のクラスに入ります。クラス名 の下にあるMeetの枠の中の「参加」をクリックします。

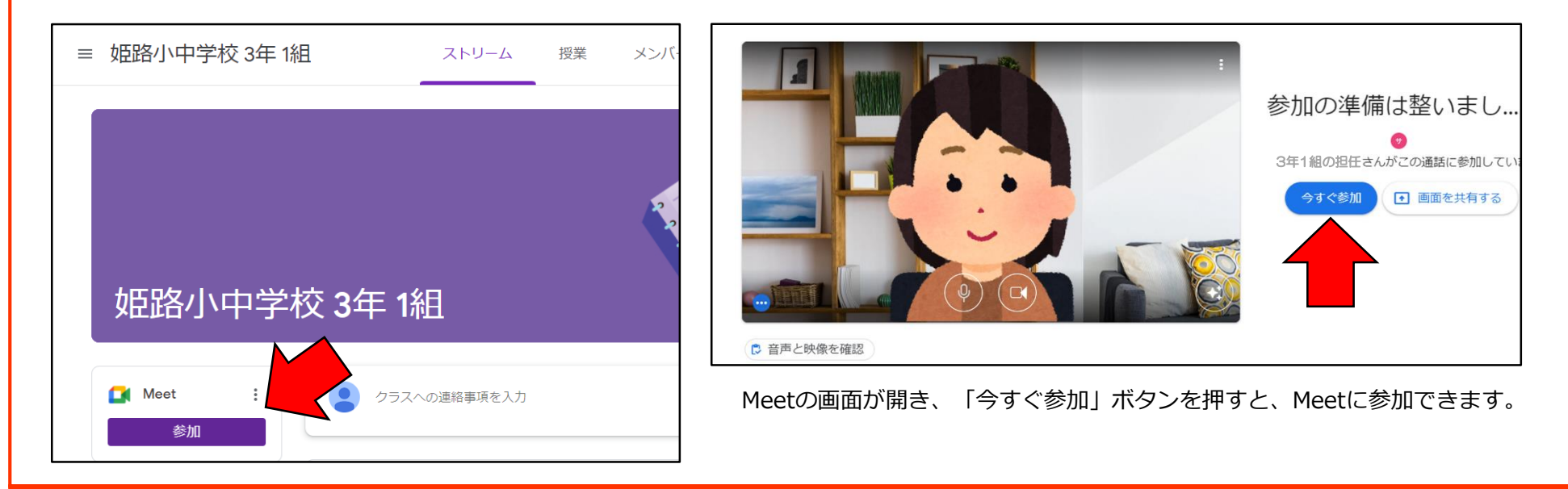

### Meetに参加できないときは

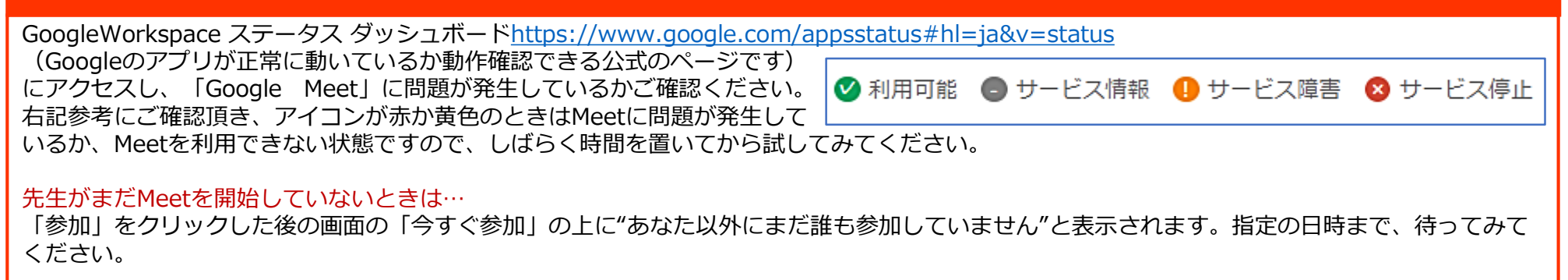

※「会議が満員」と表示された場合は参加可能人数の上限に達しているため参加できません。

# 自分の映像が映らない・声が届かないときは

カメラとマイクへのアクセスがブロックされています。ブラウザのア ドレスバー上の赤い×印のついたカメラのアイコンをクリックし、ア クセスを許可してください。

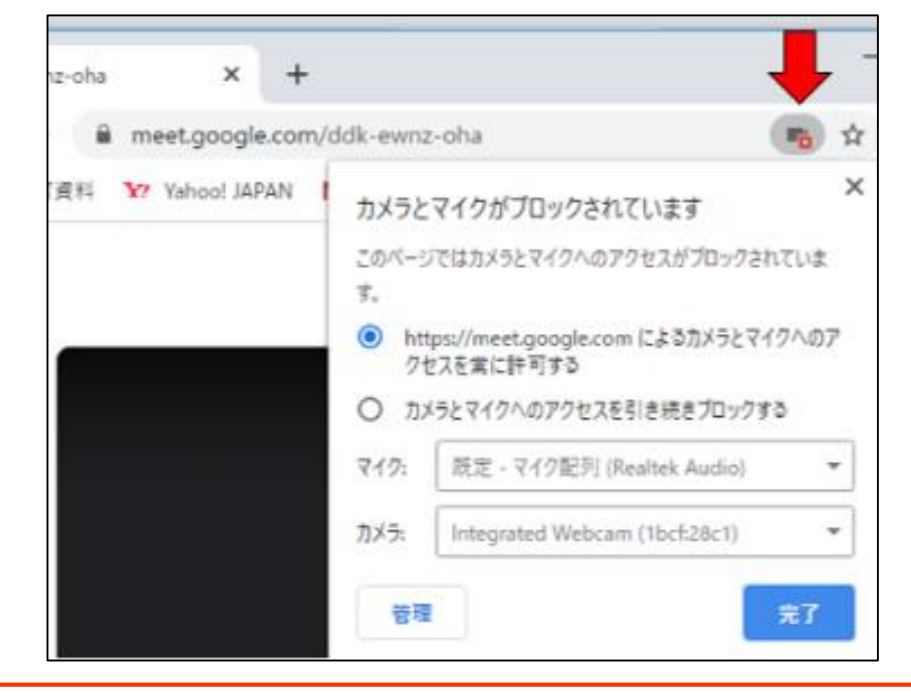

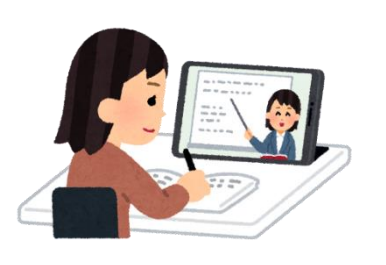

#### **相手の声が届かないときは**

相手がマイクを許可しているのに声が届かな いときは、自分のスピーカーがミュートに なっている・音量が小さい可能性があります。 音量を確認してください。

## 「カメラが見つかりません」 「マイクが見つかりません」と表示される場合

Google Meetを開いているブラウザの左上に表示されている「カギの マーク」をクリックしてください。「カメラ」「マイク」の許可設定 が表示されるので、「確認」や「ブロック」になっている場合は 許可」に変更し、変更後はブラウザの更新を行ってください。

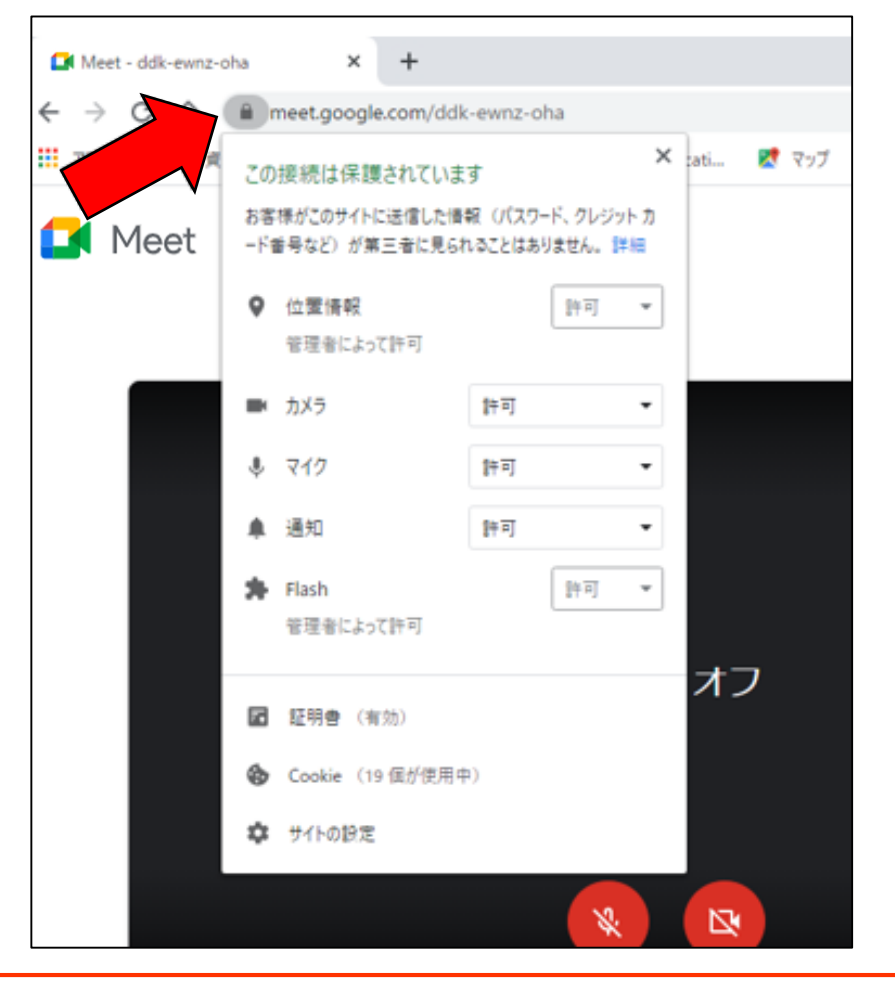